## <span id="page-0-0"></span>**Previewing Courses in the Virtual Classroom**

- 1. [Introduction](#page-0-0)
- 2. [Enrolling in a Course](#page-1-0)
- 3. [Accessing the Virtual Classroom](#page-2-0)

## **Introduction**

With the obvious need for educators to have a solid understanding of the course materials offered to students, Web Administrator users are able to access course content in the Virtual Classroom. Educators should be aware that using this feature will take up a student license, which could potentially prevent a student from accessing the Virtual Classroom. This document provides information on previewing course content in the Virtual Classroom and is written with the assumption that the user understands how to access the Web Administrator and enroll a student in a course. For information on these functions, please refer to the corresponding documents.

## **Enrolling in a Course**

In order to access course content via the Virtual Classroom, Web Administrator users must first enroll themselves in the course(s) they wish to preview.

- 1. Click on the **Select Student** link in the Manage Students section on the left side of the screen.
- 2. Click on the **Select My Account** link at the bottom of the page.

<span id="page-1-0"></span>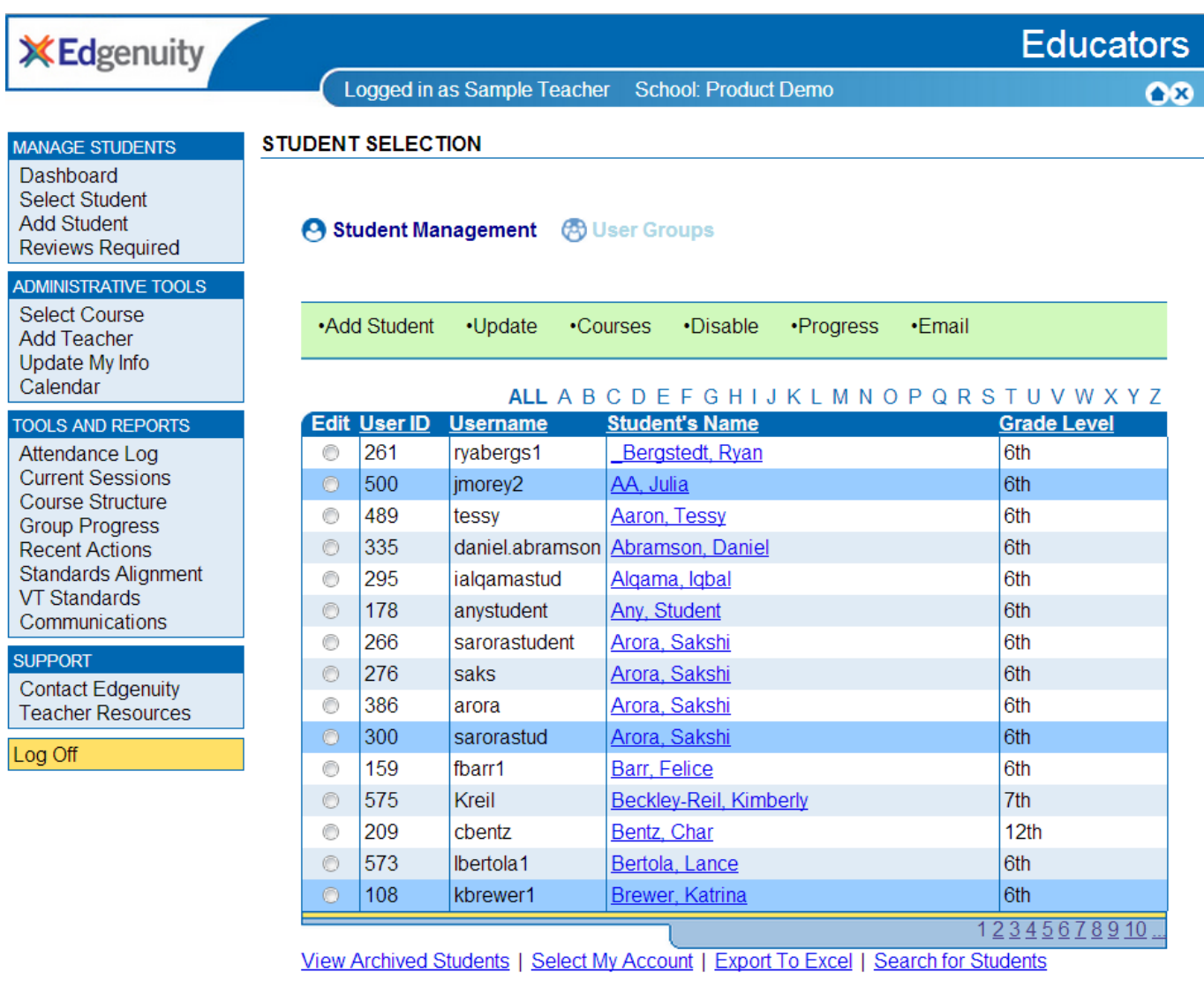

Copyright © 2013 Edgenuity Inc.

About Us Edgenuity Support: (87)

At this point, the user will be looking at the course list for his/her own account, which will function the same way that it would for a student's account. To enroll in a course, users simply follow the same process as they would to enroll a student.

## **Accessing the Virtual Classroom**

Once a user has enrolled in a course, the next step is to access the Virtual Classroom, which is found

at [http://learn.education2020.com/student/.](http://learn.education2020.com/student/) Web Administrator users can log into the Virtual Classroom the same username and password that they use to access the Web Administrator. <span id="page-2-0"></span>At this point, the user is able to access the course the same way that a student would, but is able to jump to any activity in the course (rather than having to progress in a linear fashion like a student) and is also able to skip ahead in a direct instruction video lecture even if they have not previously viewed it. However, the user will not be able to enter answers to short-answer questions or take assessments.

For information on how to use the content and resources found in the Virtual Classroom, please refer to the documentation found in the [Virtual Classroom How-to](http://qa.education2020.com/ecommunity/virtual-classroom-how-to/) section of eCommunity.

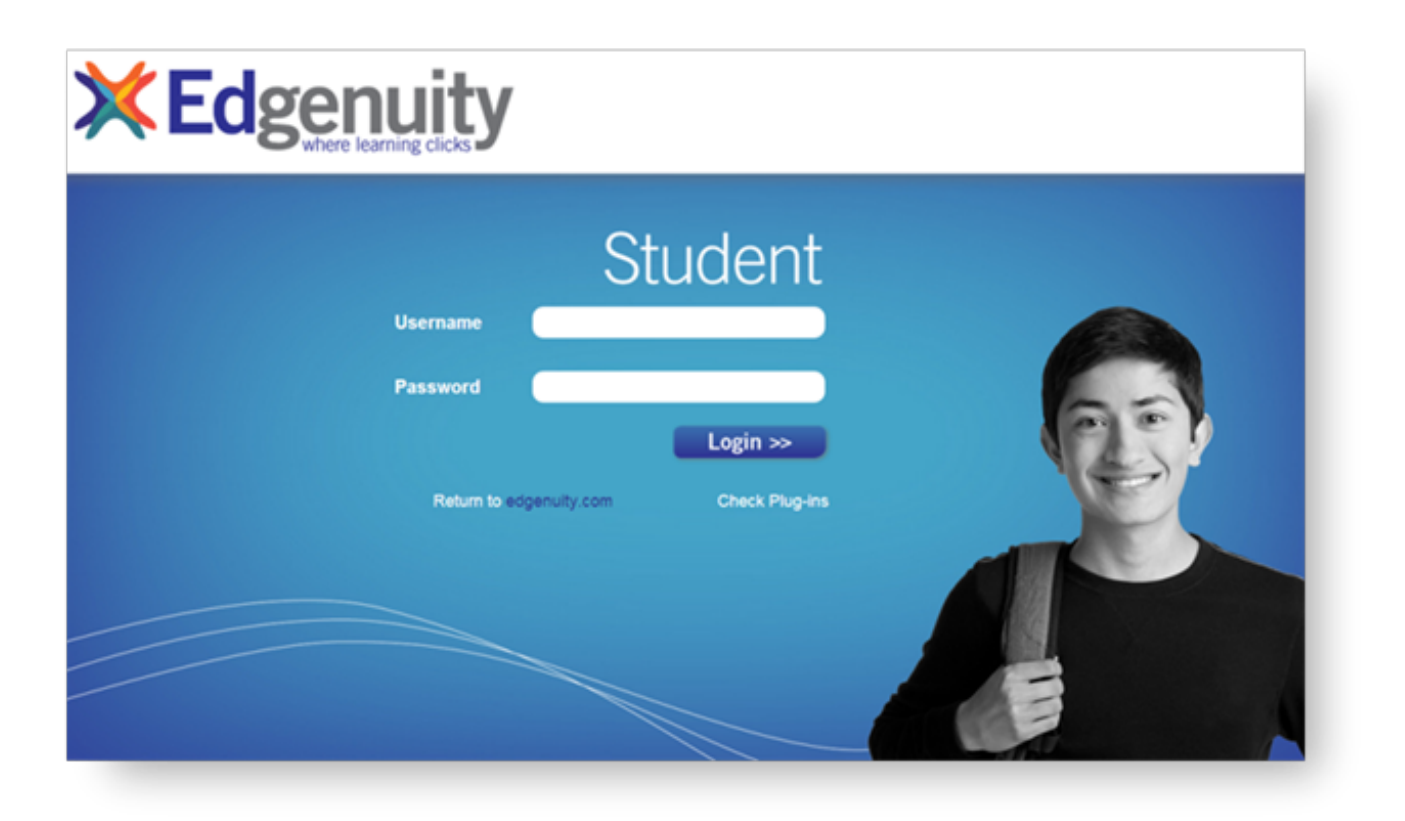